## **Konfiguracja poczty na serwerze Queen (Evolution)**

1. Uruchamiamy program Evolution

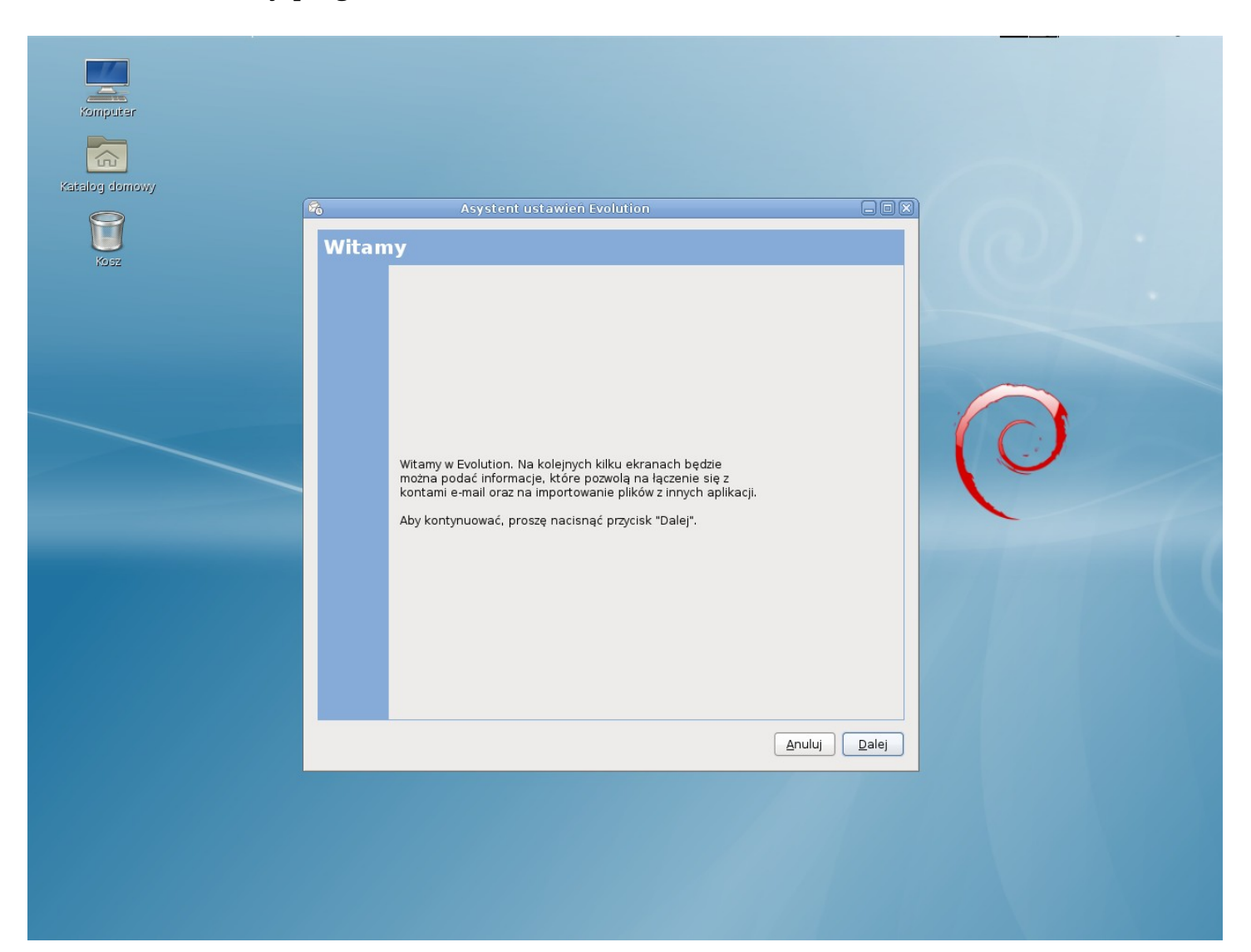

2. Pojawia się kreator tworzenia nowego konta. Naciskamy **Dalej**.

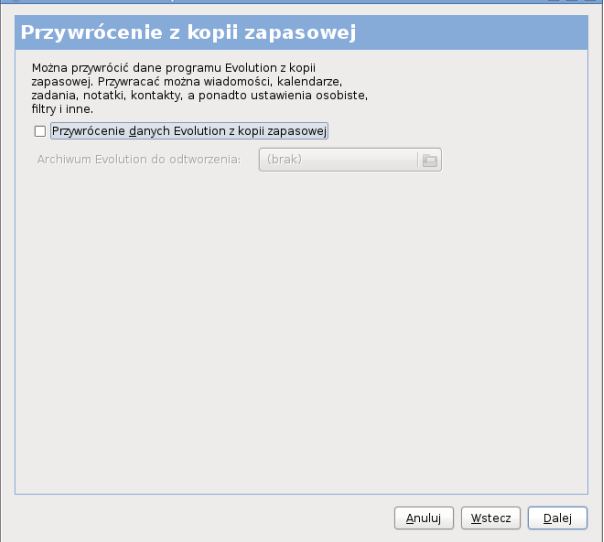

3. W oknie "Przywrócenie z kopii zapasowej" nie zaznaczamy niczego i naciskamy **Dalej**.

4. Po pojawieniu się poniższego okna wpisujemy swoje **imię i nazwisko**, a także adres email w formacie **<login\_na\_serwerze\_Queen>@queen.l5.pk.edu.pl** (np. [qwerty@queen.l5.pk.edu.pl\)](mailto:qwerty@queen.l5.pk.edu.pl), a następnie naciskamy **dalej**

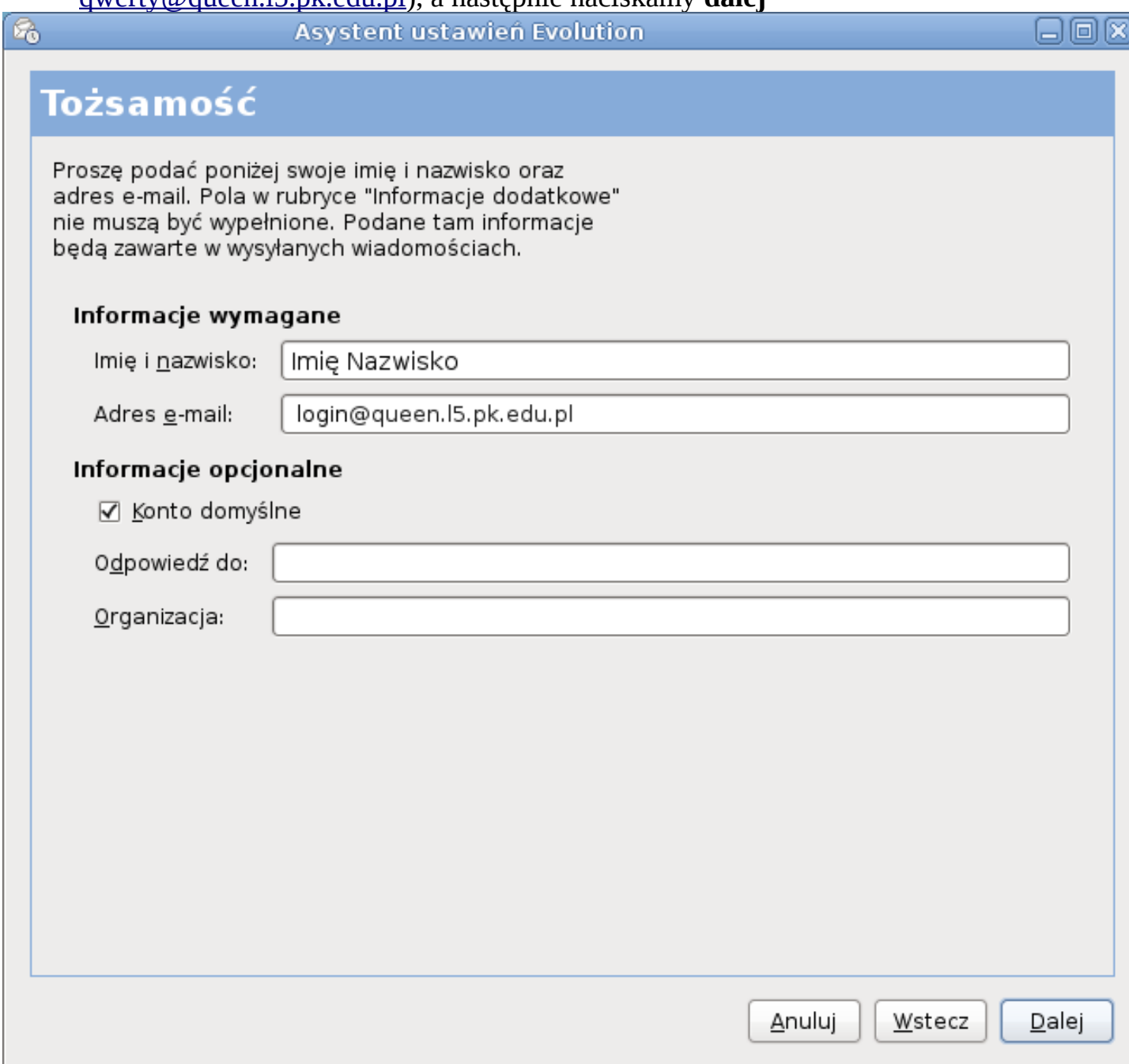

- 5. W kolejnym oknie ustawiamy opcje konta.
- Typ serwera: IMAP
- Serwer: queen.l5.pk.edu.pl
- Nazwa użytkownika: <login\_na\_serwerze\_Queen>
- Bezpieczne połączenie: Szyfrowanie TLS
- Rodzaj uwierzytelniania: Hasło

Sposób zaznaczenia opcji jest uwidoczniony na poniższym zrzucie.

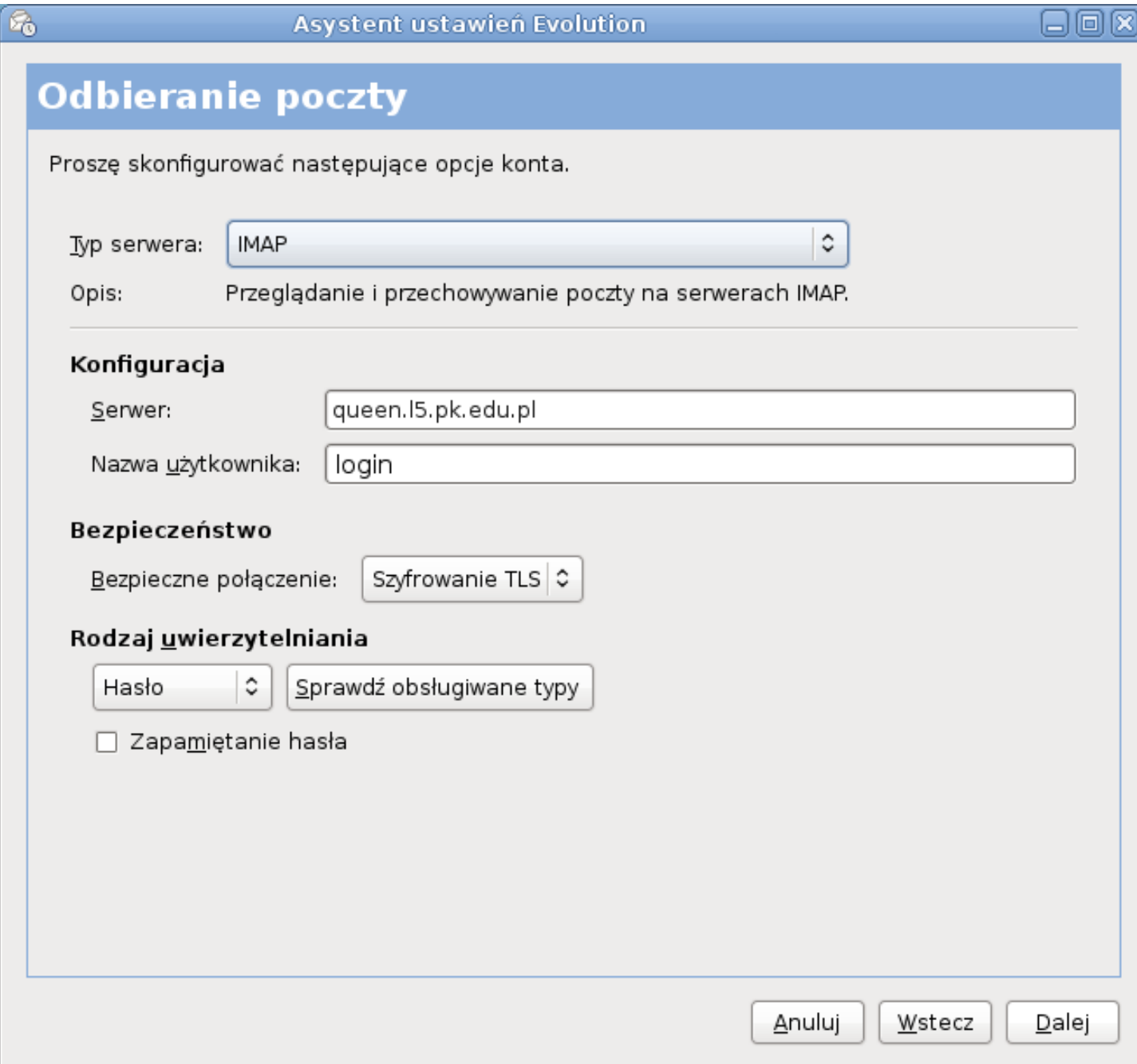

6. Po wybraniu odpowiednich opcji naciskamy **Dalej.**

7. W oknie opcji odbierania, wybieramy opcje według uznania (możemy zostawić wszystkie opcje niezaznaczone). Następnie naciskamy **Dalej.**

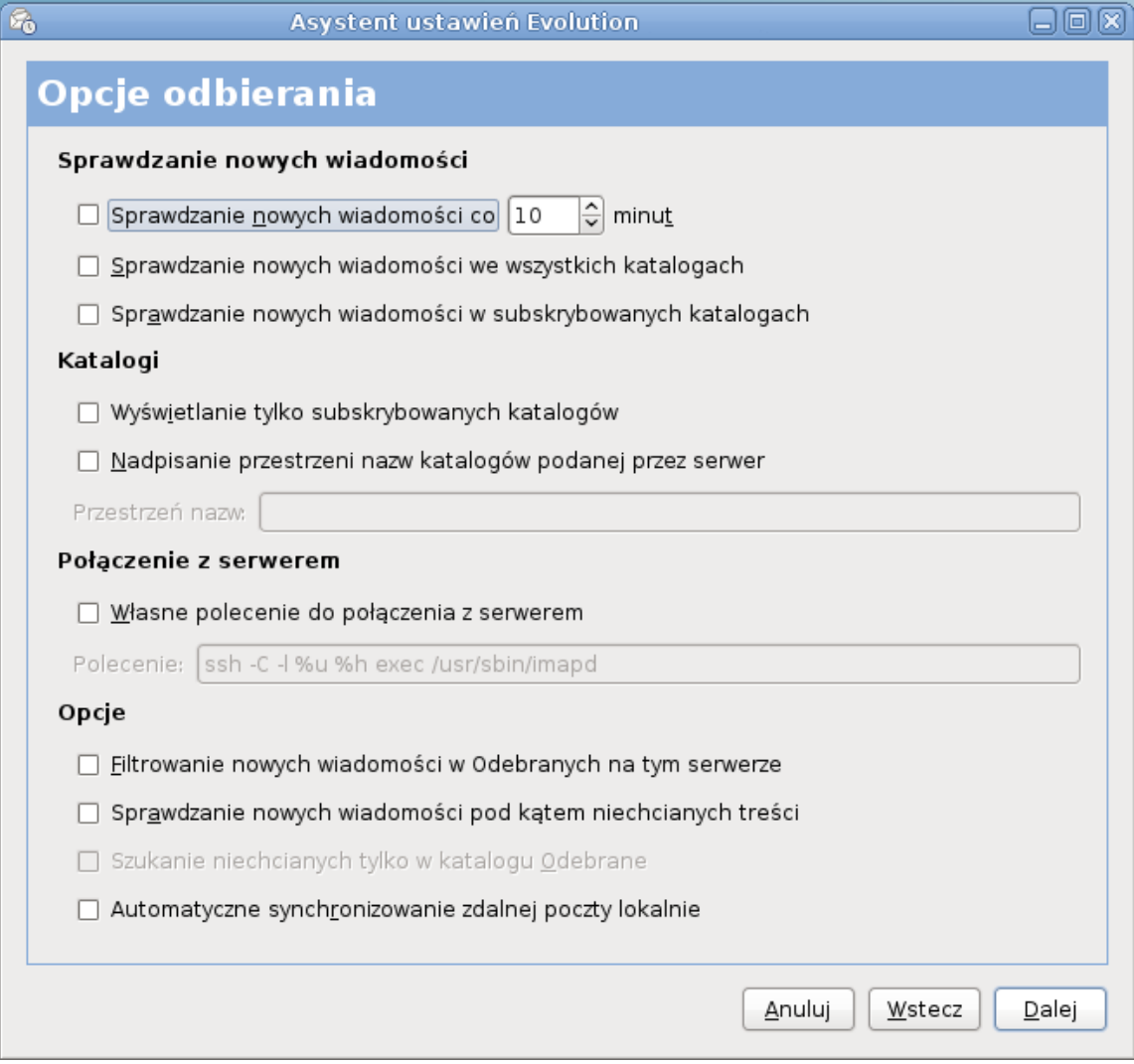

- 8. Następne okno pozwala nam skonfigurować serwer poczty wychodzącej
- Typ serwera: SMTP
- Serwer: queen.l5.pk.edu.pl
- zaznaczamy: Serwer wymaga uwierzytelnienia
- Bezpieczne połączenie: Szyfrowanie TLS
- Rodzaj: PLAIN
- Nazwa użytkownika: <login\_na\_serwerze\_Queen> (sposób wpisywania jak w przykładzie poniżej)

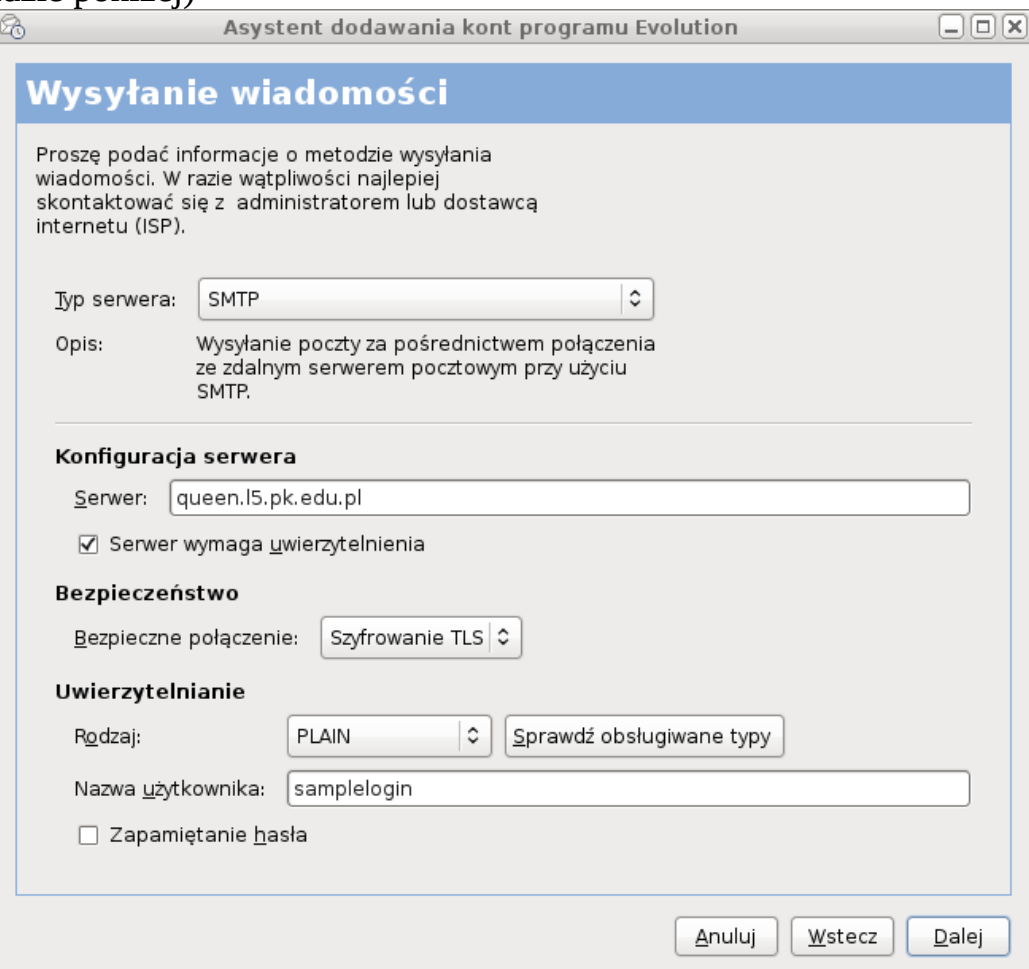

9. Po naciśnięciu **dalej** może nam się pojawić monit o sprawdzeniu poprawności certyfikatu SSL, naciskamy **ok.**

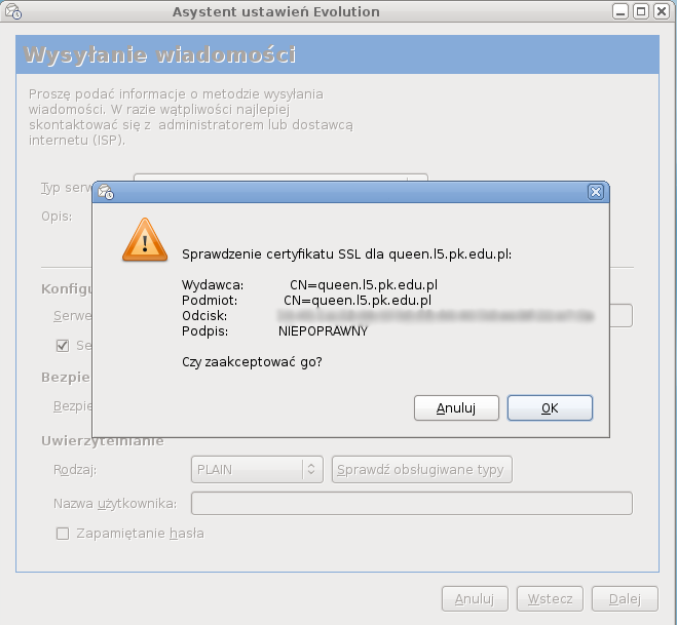

10. Następne okno daje nam możliwość wprowadzenia nazwy konta. Może to być np. adres e-mail:

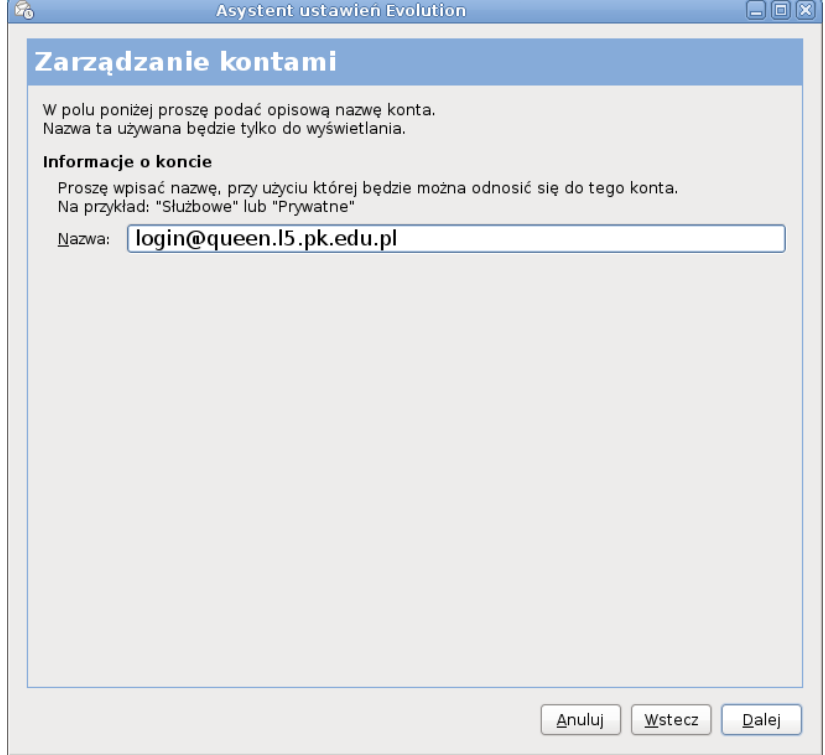

11. Naciskamy **dalej** i tym samym kończymy konfiguracje konta pocztowego na serwerze Queen w programie evolution. Zostaje nam jedynie nacisnąć **Zastosuj** i program jest gotowy do odbierania i wysyłania poczty.

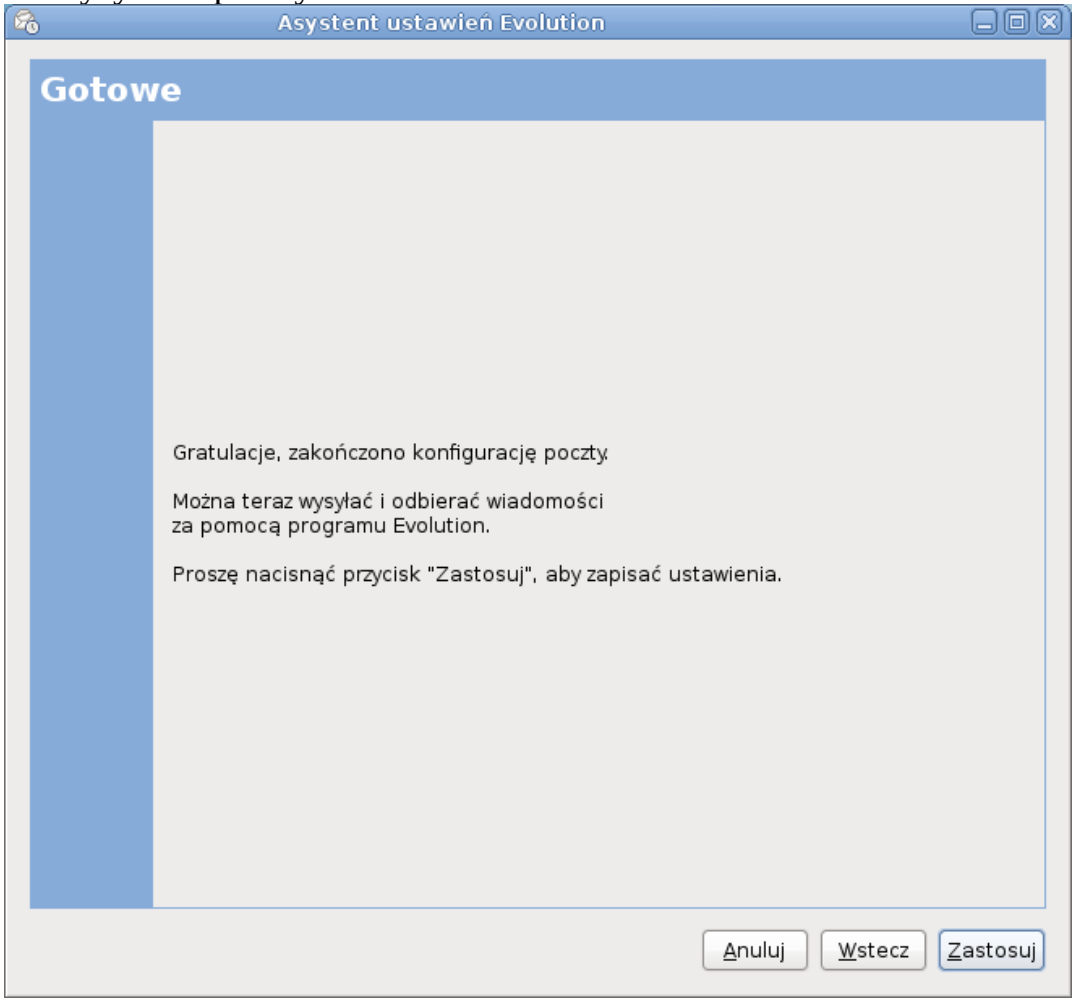